## **视频直播操作指南**

1、登陆壹会网账号,进入相应专业账号,点击进入"应用管理" ——"视频直 播"

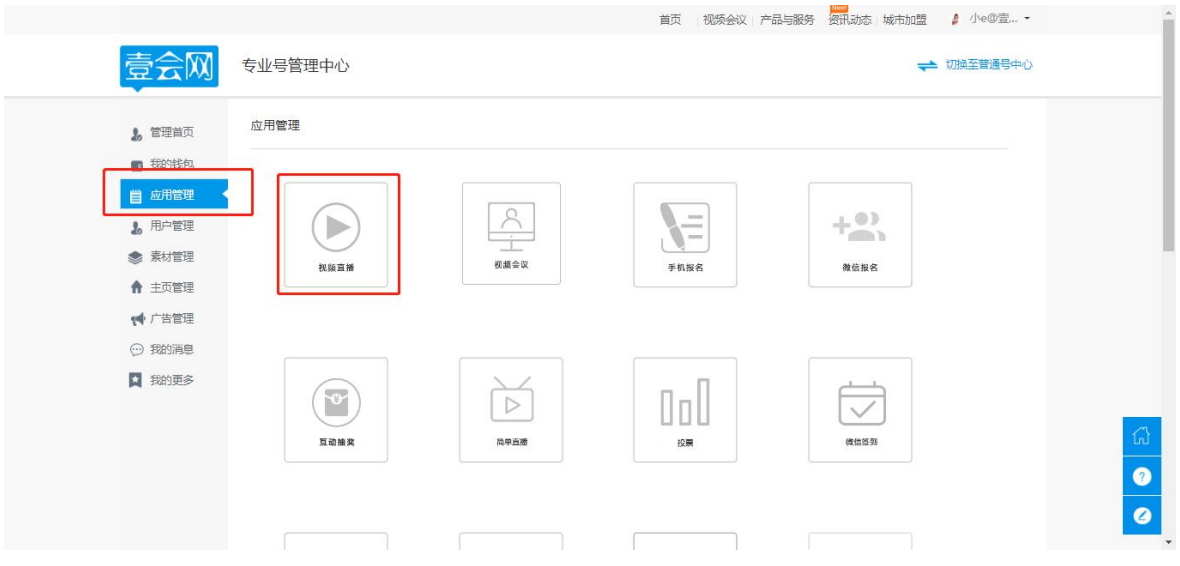

2、点击"发布直播"。

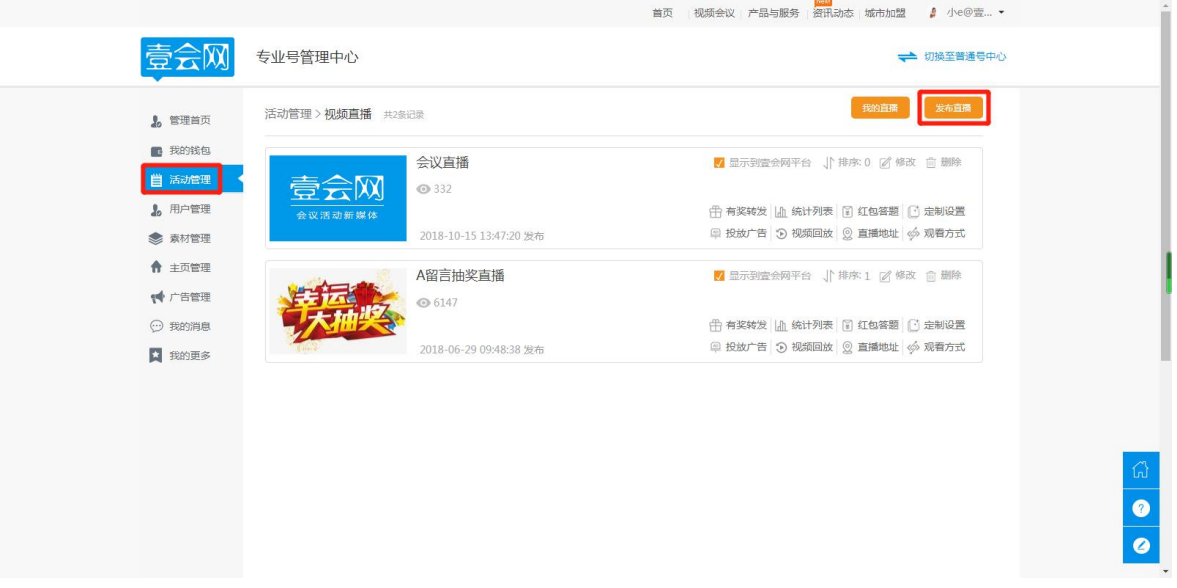

3、填写视频直播活动的详情,编辑完毕后,点击下方"发布",即可发布直播 活动。

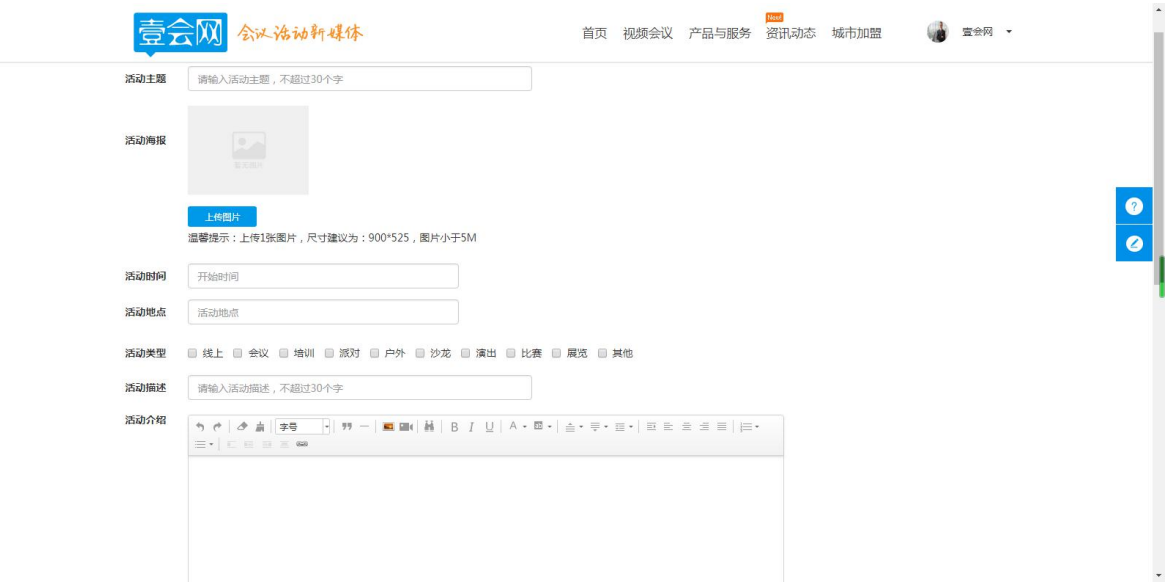

4、以"壹期壹会"为例,发布后即显示以下页面。

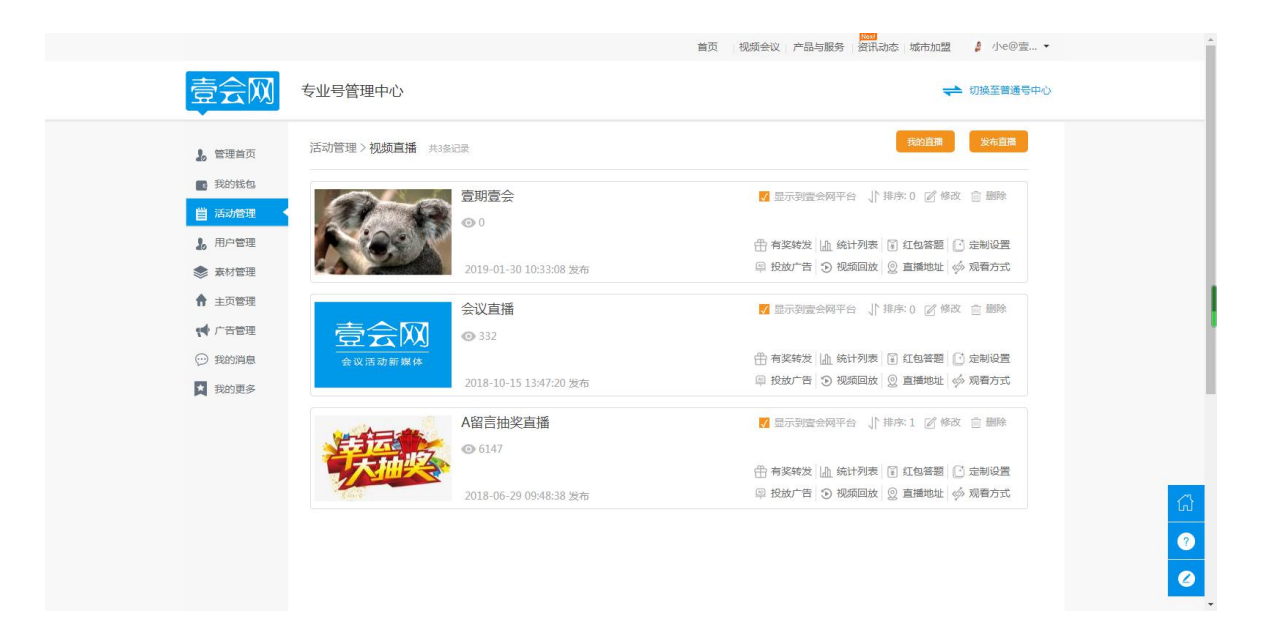

PC 端显示页面如图:

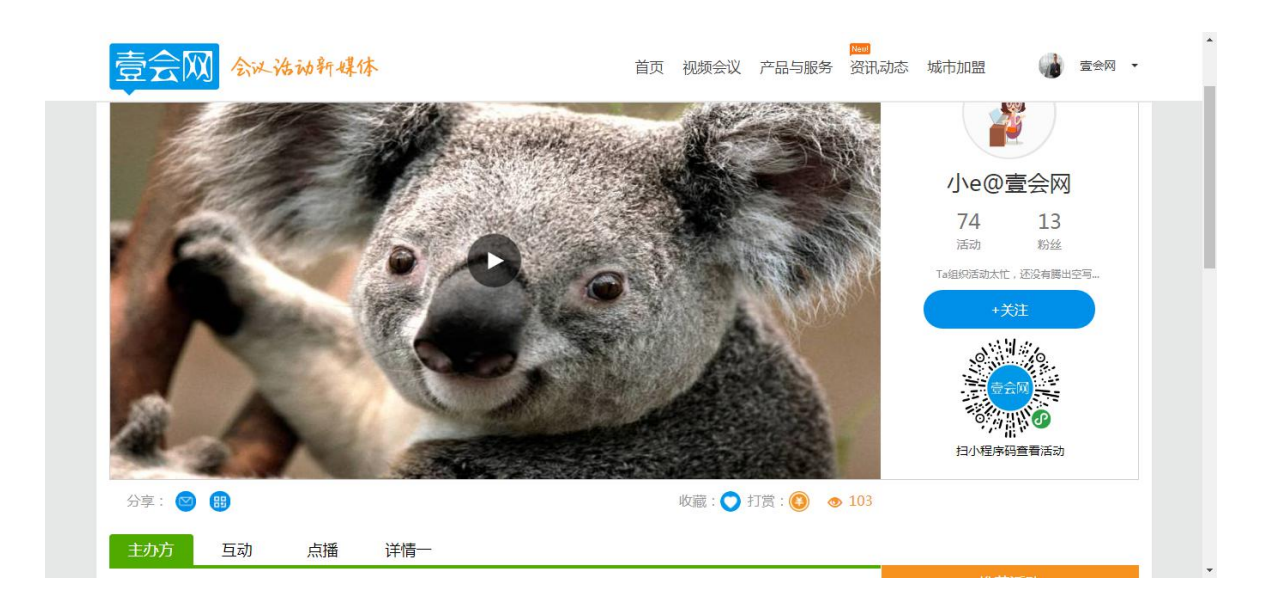

## 手机扫码显示页面如图:

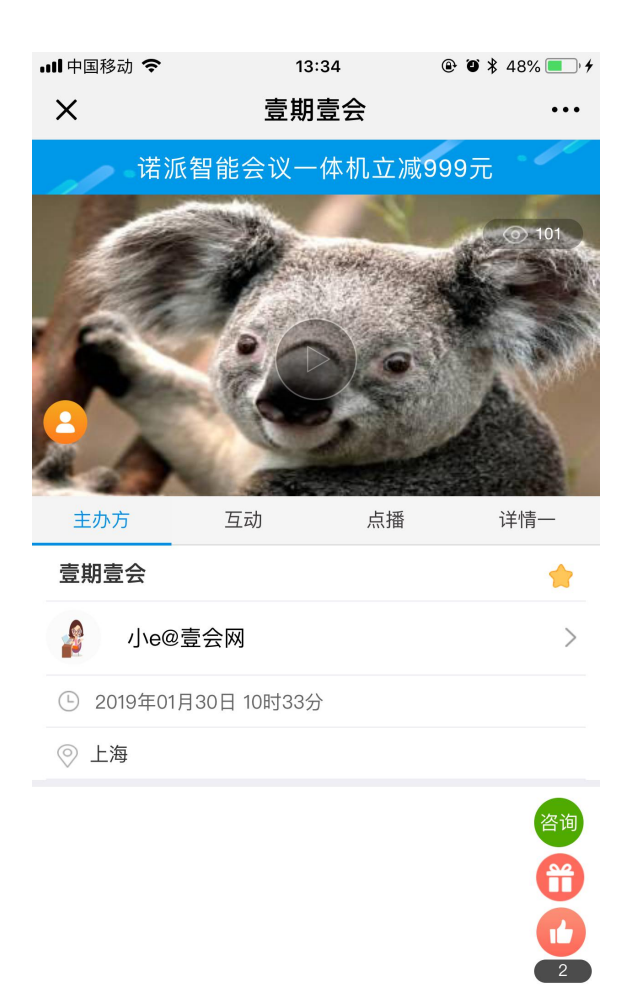

5、"有奖转发"可为直播活动充值,设置单价及总金额。注意:开启有奖转发 功能后,有奖转发才能开始。

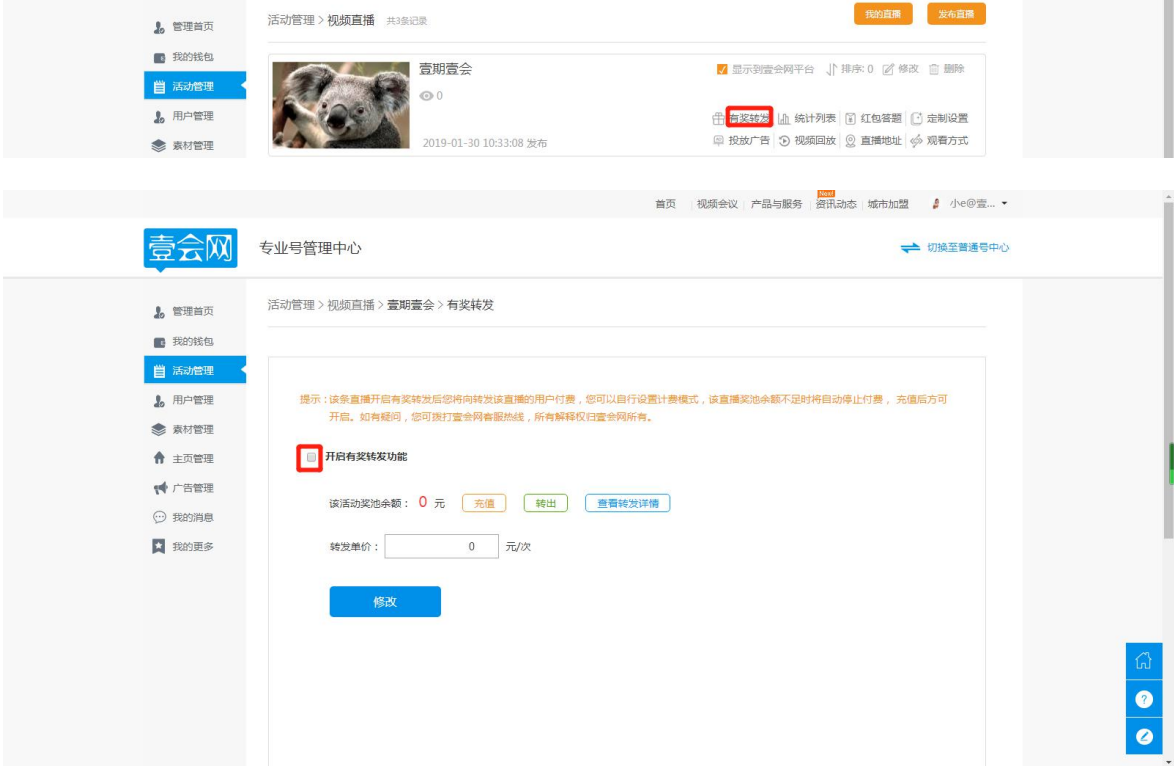

6、"统计列表"可查看各项用户列表,查看详细用户数据。

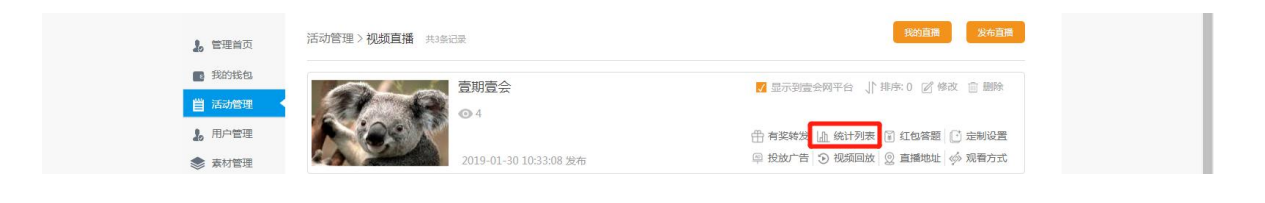

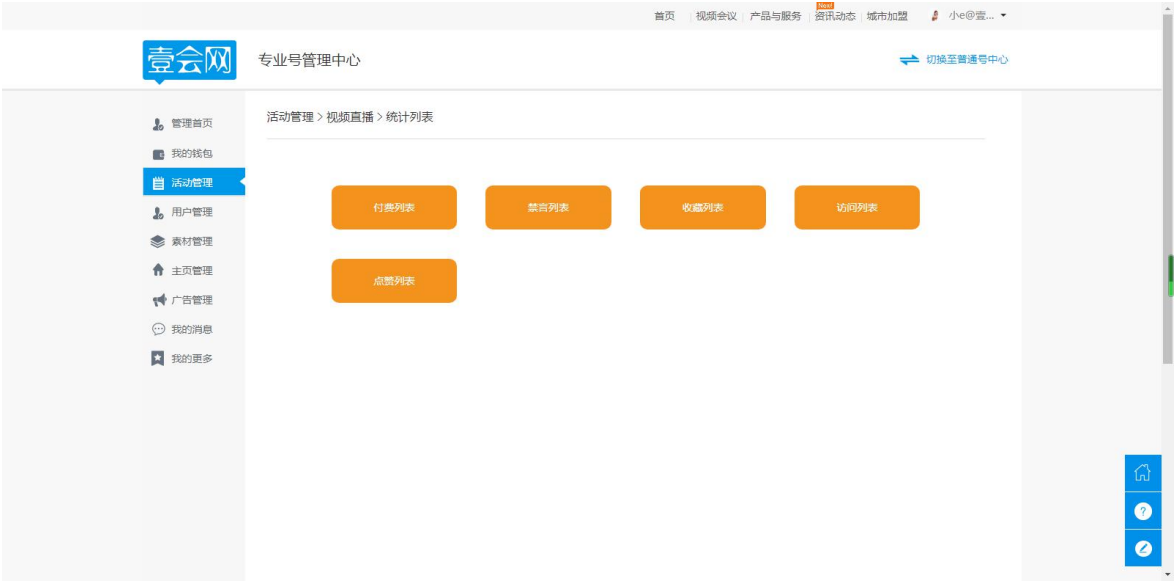

7、"红包答题",可在直播活动中发出答题红包,用户答对问题即可领取奖励,

红包金额、数量均可设置。

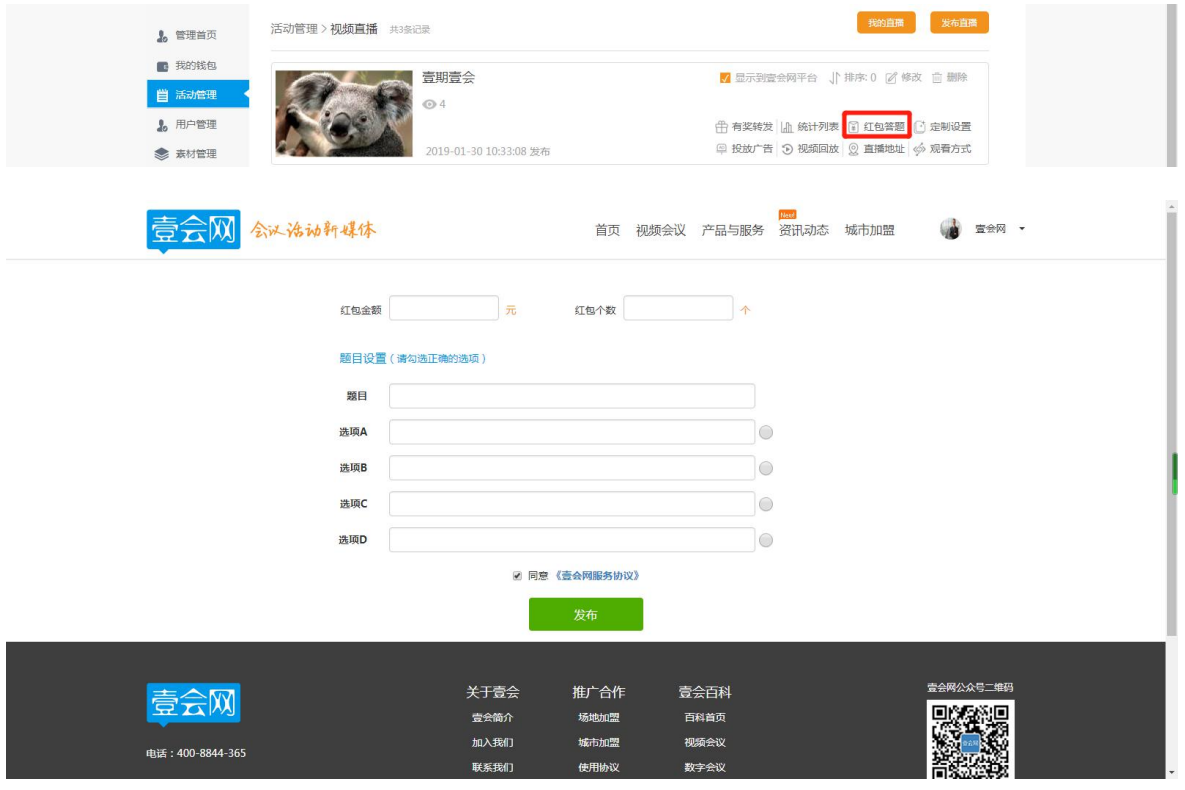

8、"定制设置"可以根据不同的需求选择栏目,定制直播页面。

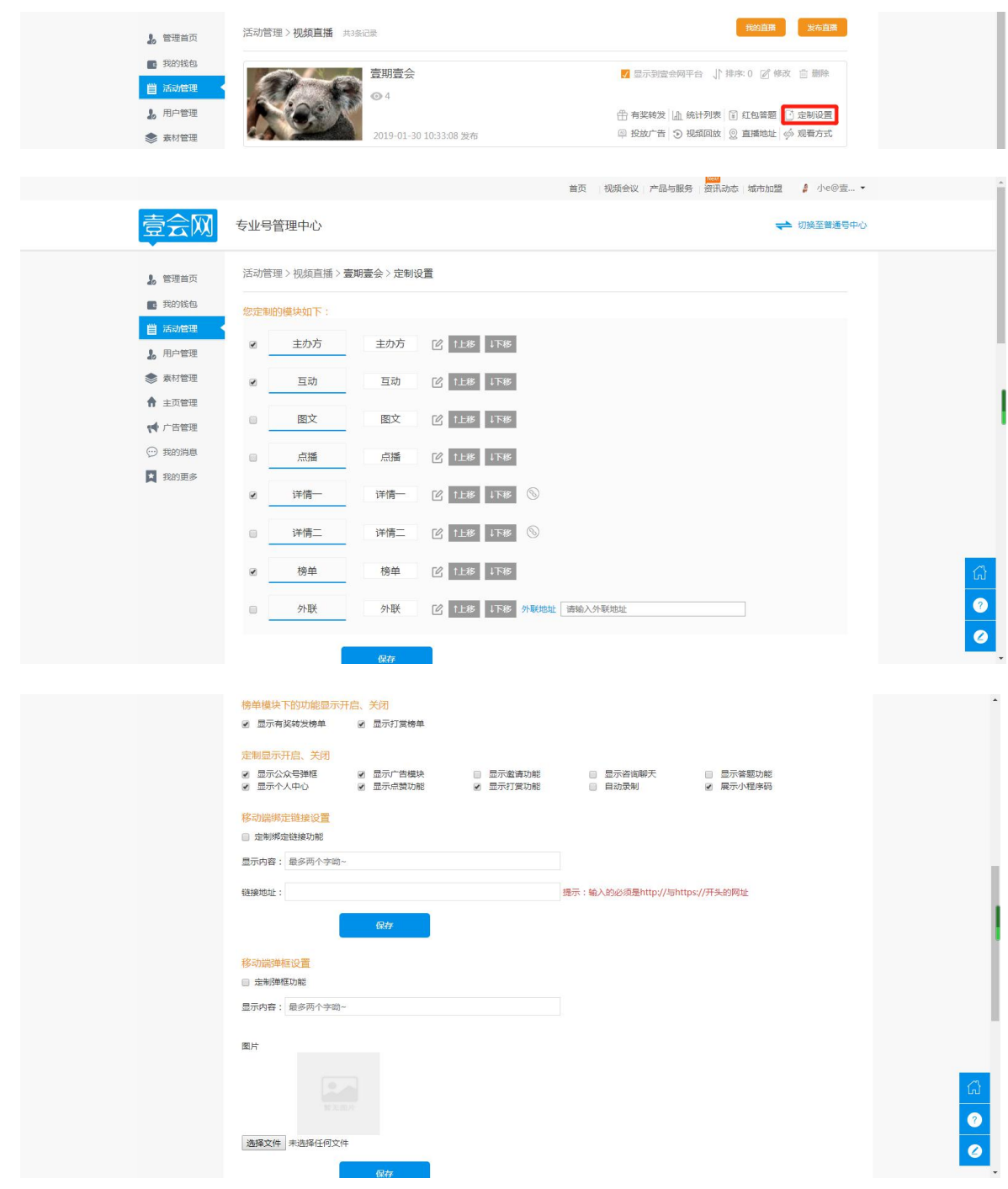

9、"投放广告"需在广告管理菜单栏中,发布广告,发布完毕后,可在直播活 动中选择广告并投放。

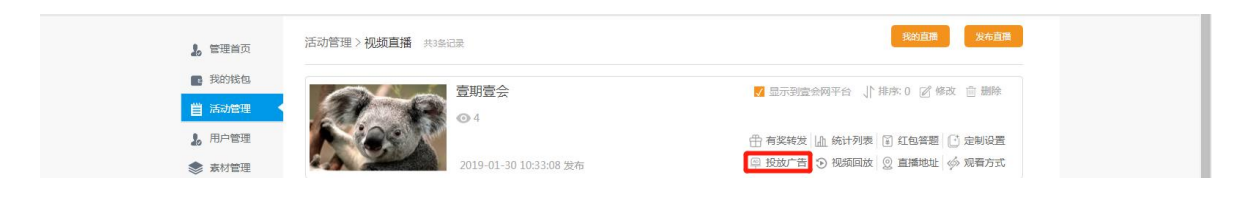

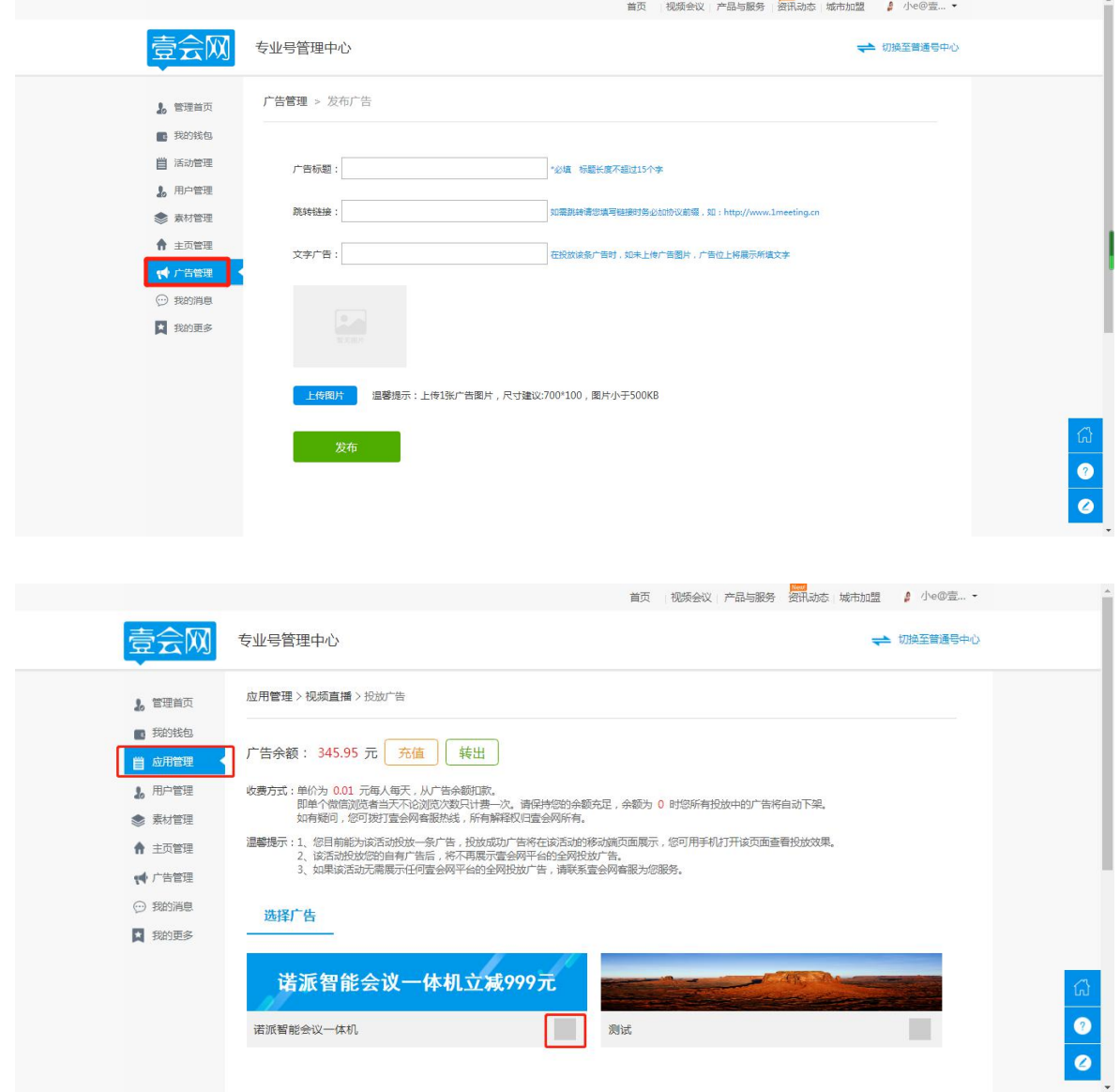

10、"视频回放"可添加视频,呈现在直播活动界面,点击"添加",选择对 应视频。

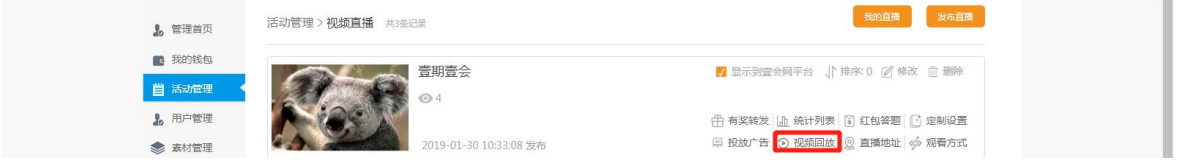

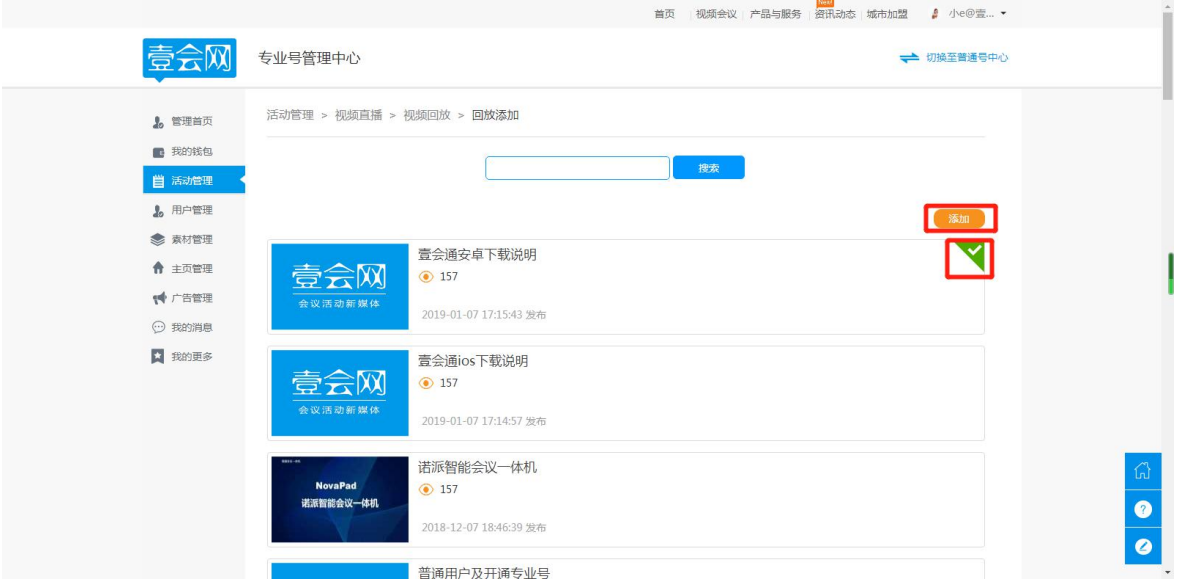

## 11、"直播地址"显示了直播活动的推流地址。

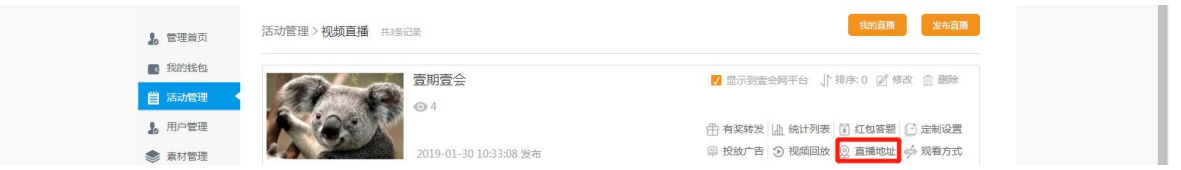

12、"观看方式"可设置不同的观看方式,会员通行证开启时,将不受直播观

看方式的限制,自由观看直播。

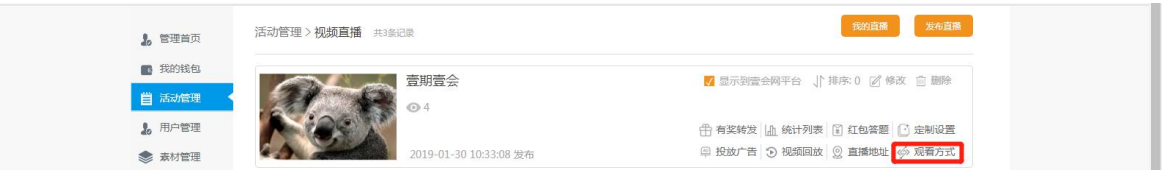

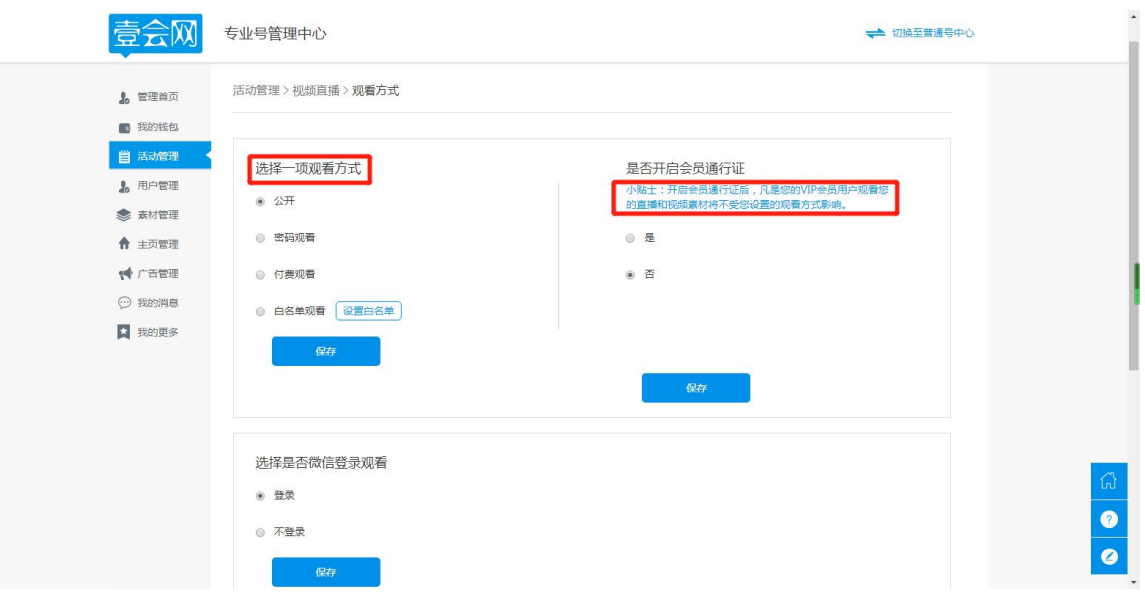